|                                                                            | ects Number: 2193928 File Name: srrprel_2193928.lis Beginning Date Saved: Line: | s; 18             |                                                                                             | LAT ED 🗱     |
|----------------------------------------------------------------------------|---------------------------------------------------------------------------------|-------------------|---------------------------------------------------------------------------------------------|--------------|
|                                                                            | cts Number: 2193928 File Name: smprel_2193928.lls Beginning Date Saved: Lines   | s: 18             | Q Search                                                                                    |              |
| SAVED OUTPUT REVIEW                                                        |                                                                                 |                   | ACTIONS                                                                                     |              |
| 4-SEP-2018 09:17:06 AM                                                     | Ramapo College of New Jersey<br>Migrate Electronic Prospects                    | Page: 1<br>SRRPEL | Refresh                                                                                     |              |
|                                                                            | migrate frectionic prospects                                                    | SKREEL            | Funct                                                                                       | s            |
| *                                                                          | * * REPORT CONTROL INFORMATION - SRRPREL - Release 8.8.2 * * *                  |                   | Export                                                                                      |              |
|                                                                            |                                                                                 |                   | Print                                                                                       |              |
| PTNAME: SRRPREL                                                            |                                                                                 |                   | Clear Record                                                                                |              |
| REL CODE: RADIUS RADIUS                                                    |                                                                                 |                   | Clear Record                                                                                |              |
| APE ID : RADIUS                                                            |                                                                                 |                   | Clear Data                                                                                  |              |
| ATCH STATUS: A<br>TUDENT TYPE:                                             |                                                                                 |                   | Item Properties                                                                             |              |
|                                                                            |                                                                                 |                   | ttem Properties                                                                             |              |
|                                                                            |                                                                                 |                   | Display ID Image                                                                            |              |
| umber of Prospects Read:                                                   |                                                                                 |                   | Exit Quickflow                                                                              |              |
| umber of General Persons Migrated t                                        |                                                                                 |                   |                                                                                             |              |
| umber of Recruits Migrated to Produ                                        |                                                                                 |                   | About Banner                                                                                |              |
| umber of Applicants Migrated to Pro                                        |                                                                                 |                   | OF HONS                                                                                     |              |
| otal Individuals Migrated to Produc<br>umber of Persons NOT Migrated to Pr |                                                                                 |                   | Show Document (Save a                                                                       | nd Print Fil |
| K 		 1 of 1 		 K 		 20 		 Per Pag                                          |                                                                                 |                   |                                                                                             |              |
|                                                                            |                                                                                 |                   | Delete Output                                                                               |              |
|                                                                            |                                                                                 |                   |                                                                                             |              |
|                                                                            |                                                                                 |                   | BANNER DOCUMENT MAN                                                                         | IAGEMENT     |
|                                                                            |                                                                                 |                   | BANNER DOCUMENT MAY<br>Retrieve Documents                                                   | IAGEMENT     |
|                                                                            |                                                                                 |                   | Retrieve Documents                                                                          |              |
|                                                                            |                                                                                 |                   | Retrieve Documents<br>Count Matched Documer                                                 |              |
|                                                                            |                                                                                 |                   | Retrieve Documents<br>Count Matched Documents<br>Add Documents                              |              |
|                                                                            |                                                                                 |                   | Retrieve Documents<br>Count Matched Documer                                                 |              |
|                                                                            |                                                                                 |                   | Retrieve Documents<br>Count Matched Documents<br>Add Documents                              |              |
|                                                                            |                                                                                 |                   | Retrieve Documents         Count Matched Document         Add Documents         PAGE LAYOUT |              |

## After you open the output file, click on **Tools** and **Show Document (Save and Print File)**

| X Saved Output Review GJIREVC       | 9.3.7.1 (RCNJ)                                                                       |         | ADD 🖹 RETRIEVE 🖧 RELATED 🔅 TOOLS 1                                                          |
|-------------------------------------|--------------------------------------------------------------------------------------|---------|---------------------------------------------------------------------------------------------|
| Process: SRRPREL Migrate Electronic | Prospects Number: 2193928 File Name: srrprel_2193928.lis Beginning Date Saved: Lines | : 18    | You have selected to Show File (srrprel_2193928.lis) in a browser. Do you wish to continue? |
| SAVED OUTPUT REVIEW                 |                                                                                      |         |                                                                                             |
| 24-SEP-2018 09:17:06 AM             | Ramapo College of New Jersey                                                         | Page: 1 | Yes No                                                                                      |
|                                     | Migrate Electronic Prospects                                                         | SRRPREL |                                                                                             |
|                                     | * * * REFORT CONTROL INFORMATION - SRRFREL - Release 8.8.2 * * *                     |         |                                                                                             |
| RPTNAME: SRRPREL                    |                                                                                      |         |                                                                                             |
| PREL CODE: RADIUS RADIUS            |                                                                                      |         |                                                                                             |
| TAPE ID : RADIUS                    |                                                                                      |         |                                                                                             |
| MATCH STATUS: A                     |                                                                                      |         |                                                                                             |
| STUDENT TYPE:                       |                                                                                      |         |                                                                                             |
|                                     |                                                                                      |         |                                                                                             |
| Number of Prospects Read:           |                                                                                      |         |                                                                                             |
| Number of General Persons Migr      | ated to Production Banner:                                                           |         |                                                                                             |
| Number of Recruits Migrated to      | Production Banner:                                                                   |         |                                                                                             |
| Number of Applicants Migrated       | to Production Banner:                                                                |         |                                                                                             |
| Total Individuals Migrated to       | Production Banner:                                                                   |         |                                                                                             |
| Number of Persons NOT Migrated      | to Production Banner:                                                                |         |                                                                                             |
| < 1 of 1 ► > 20 ▼                   | Per Page                                                                             |         | Record 1 of 1                                                                               |

|      | <b>T</b> |              |                         |          |
|------|----------|--------------|-------------------------|----------|
| EDIT |          | Record: 1/18 | GUROUTP.OUTPUT_LINE [1] | ellucian |
|      |          |              |                         |          |

You will see a prompt 'You have selected to Show File (\*\*\*\*\*\*\*\*\*\*) in a browser. Do you wish to continue?' on top right. Select yes. A new tab will open on your browser with contents of output file.

## C <a href="https://forms8.banner.ramapo.edu:8888/databaseoutputRCNJ/gokoutp.P\_ShowReq?pipe\_name=ORA\$PIPE\$049332850001&sess\_id=210154191&user\_name=ABASTOLA</a>

24-SEP-2018 09:17:06 AM

Ramapo College of New Jersey Migrate Electronic Prospects Page: 1 SRRPREL

\* \* \* REPORT CONTROL INFORMATION - SRRPREL - Release 8.8.2 \* \* \*

RPTNAME: SRRPREL PREL CODE: RADIUS RADIUS TAPE ID : RADIUS MATCH STATUS: A STUDENT TYPE:

Number of Prospects Read: Number of General Persons Migrated to Production Banner: Number of Recruits Migrated to Production Banner: Number of Applicants Migrated to Production Banner: Total Individuals Migrated to Production Banner: Number of Persons NOT Migrated to Production Banner:

New Tab

| л |  |
|---|--|
|   |  |
|   |  |

| Application Navigator ×                                                                                                    | https://forms8.banner.ramapo.ed × +                                                                                            |                                                                |                                                              |                                                                         |
|----------------------------------------------------------------------------------------------------|----------------------------------------------------------------------------------------------------|----------------------------------------------------------------|--------------------------------------------------------------|-------------------------------------------------------------------------|
| $\leftrightarrow$ $\rightarrow$ C $$ https://forms8.bann                                                                                                    | her.ramapo.edu:8888/databaseoutputRCNJ/gokoutp.P_ShowReq?pipe_name                                                             | e=ORA\$PIPE\$049332850001&sess_id=210154191&user_name=ABASTOL/ | A                                                            | ☆ 🕐   🌒 🗄                                                               |
| 24-SEP-2018 09:17:06 AM                                                                                                    | Ramapo College of New Jersey<br>Migrate Electronic Prospects<br>* * REPORT CONTROL INFORMATION - SRRPREL - Release 8.8.2 * * * | Page: 1<br>SRRPREL                                             |                                                              | New tab Current New window Ctrl+N<br>New wincognito window Ctrl+Shift+N |
| RPTNAME: SRRPREL<br>PREL CODE: RADIUS<br>TAPE ID : RADIUS<br>MATCH STATUS: A<br>STUDENT TYPE:                                                                                                    |                                                                                                    |                                                                |                                                              | History  Downloads Ctrl+J Bookmarks Zoom - 100% + C_2                   |
| Number of Prospects Read:<br>Number of General Persons Migrated to Production Banner:<br>Number of Recruits Migrated to Production Banner:<br>Number of Applicants Migrated to Production Banner: |                                                                                                    |                                                                | Zoom – 100% + C ]<br>Print Ctrl+P<br>Cast<br>Find Ctrl+F     |                                                                         |
| Total Individuals Migrated to Produc<br>Number of Persons NOT Migrated to Pr                                                                                                    | ction Banner:                                                                                                    |                                                                | Save page as                                                 | Ctrl+S More tools                                                       |
|                                                                                                    |                                                                                                    |                                                                | Clear browsing data Ctrl+Sh<br>Extensions<br>Task manager Sh | iff+Del Settings<br>Help ►                                              |
|                                                                                                    |                                                                                                    |                                                                | Developer tools Ctrl+                                        | Shift+I Exit Ctrl+Shift+Q                                               |

Click on the three dots as shown in top right, click More Tools and click on Save page as.

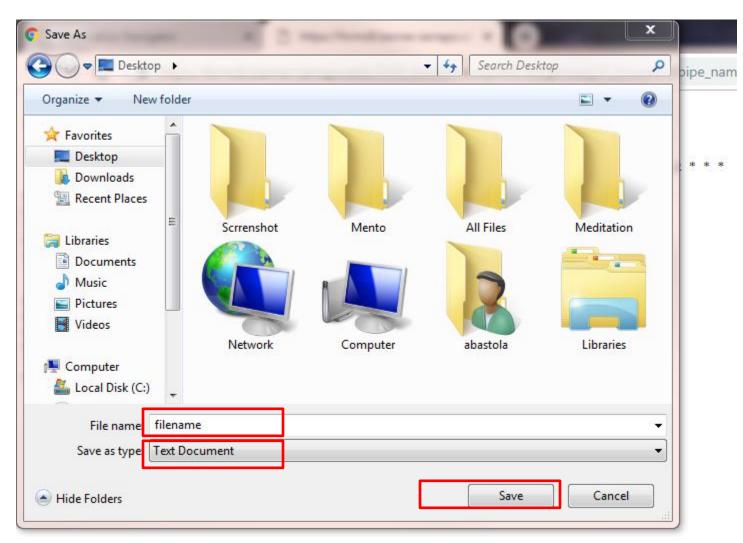

A **Save As** box will appear. Navigate to the destination folder. Type filename and select file extension and press **Save**.